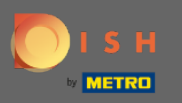

#### The frst step is to log into your DISH account and open DISH Weblisting.  $\bigcirc$

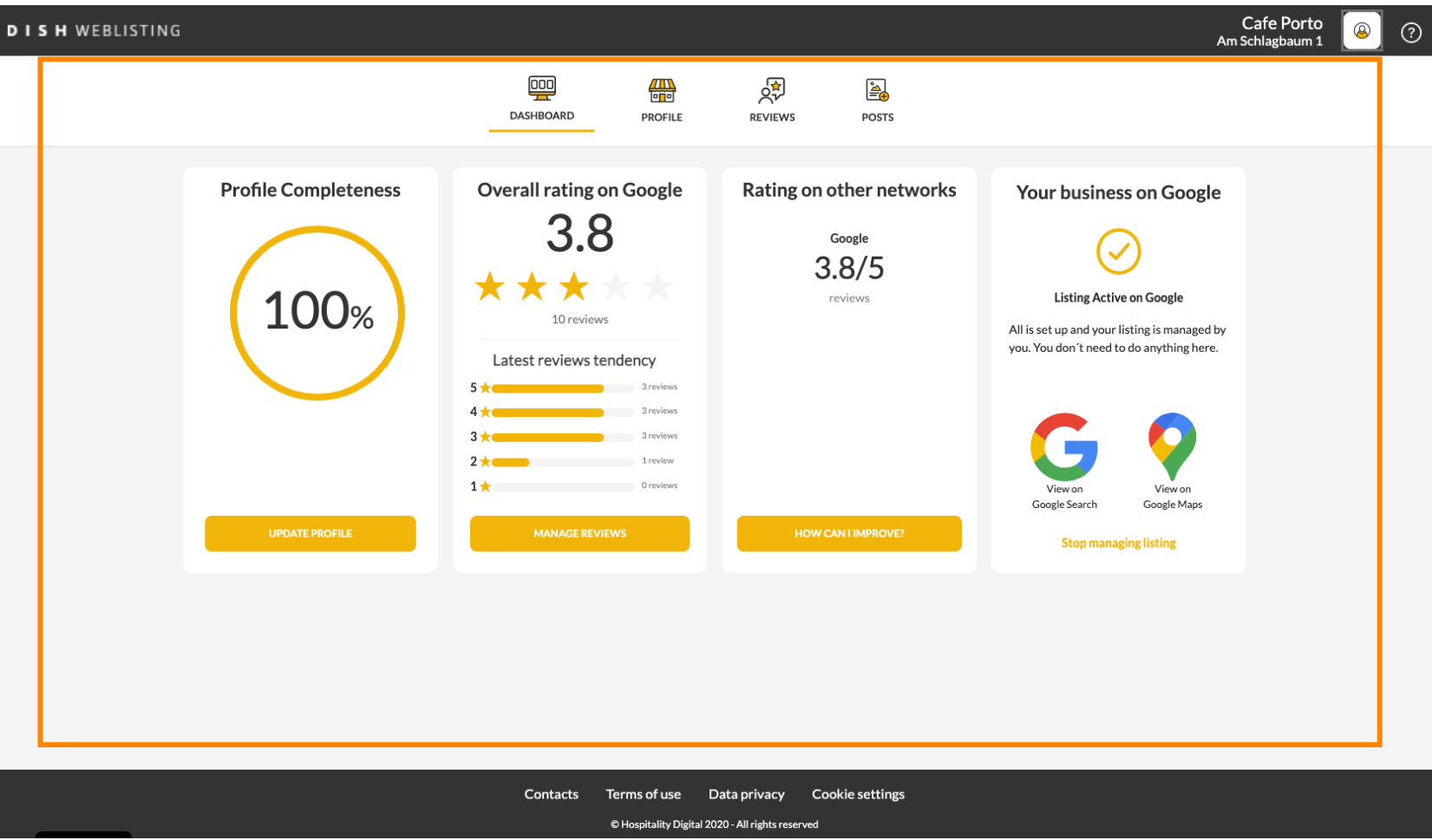

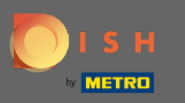

## Click on the profle icon.  $\boldsymbol{0}$

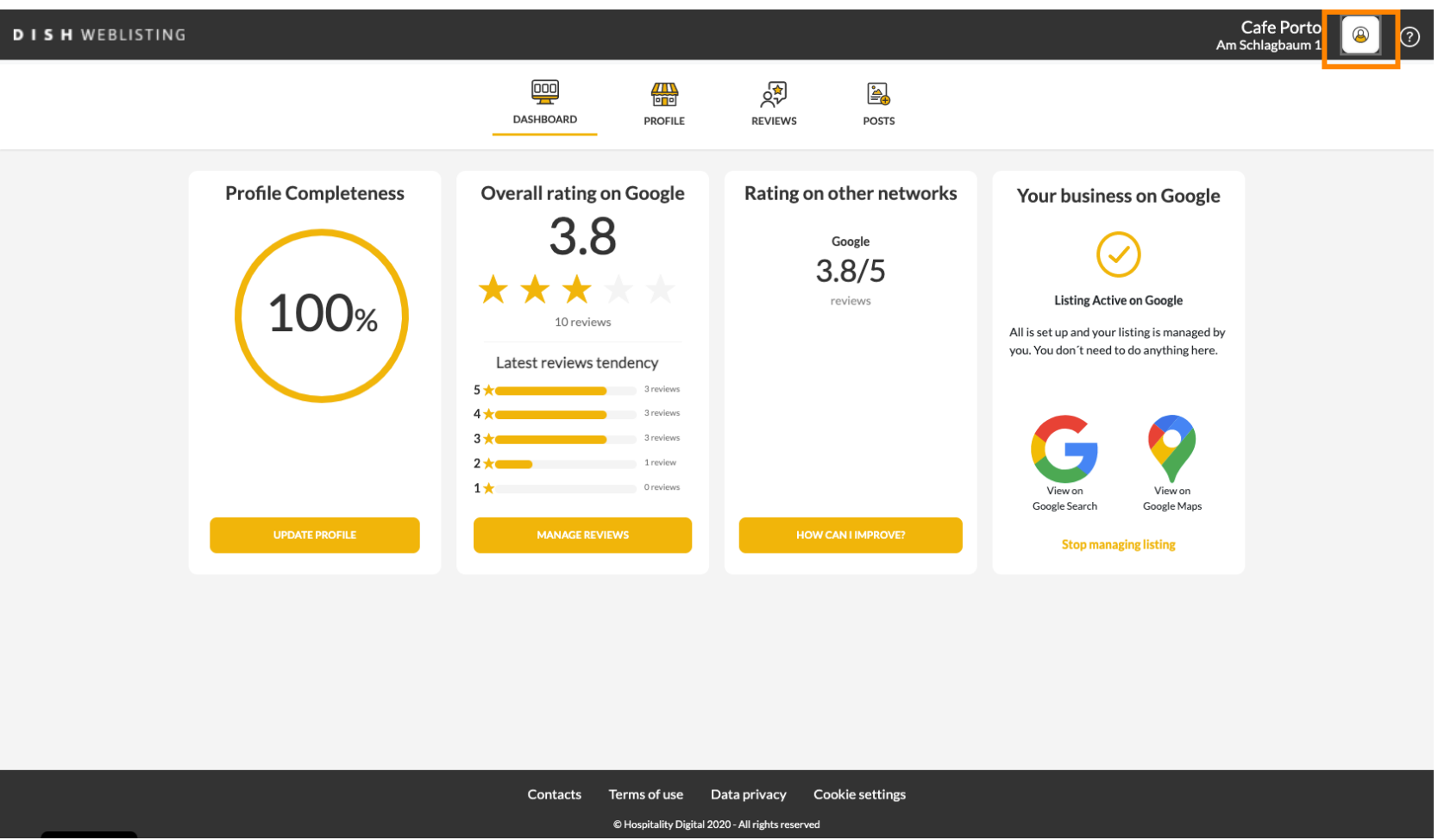

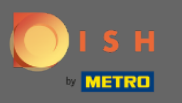

### A window will pop up, then click on Account Settings.  $\boldsymbol{0}$

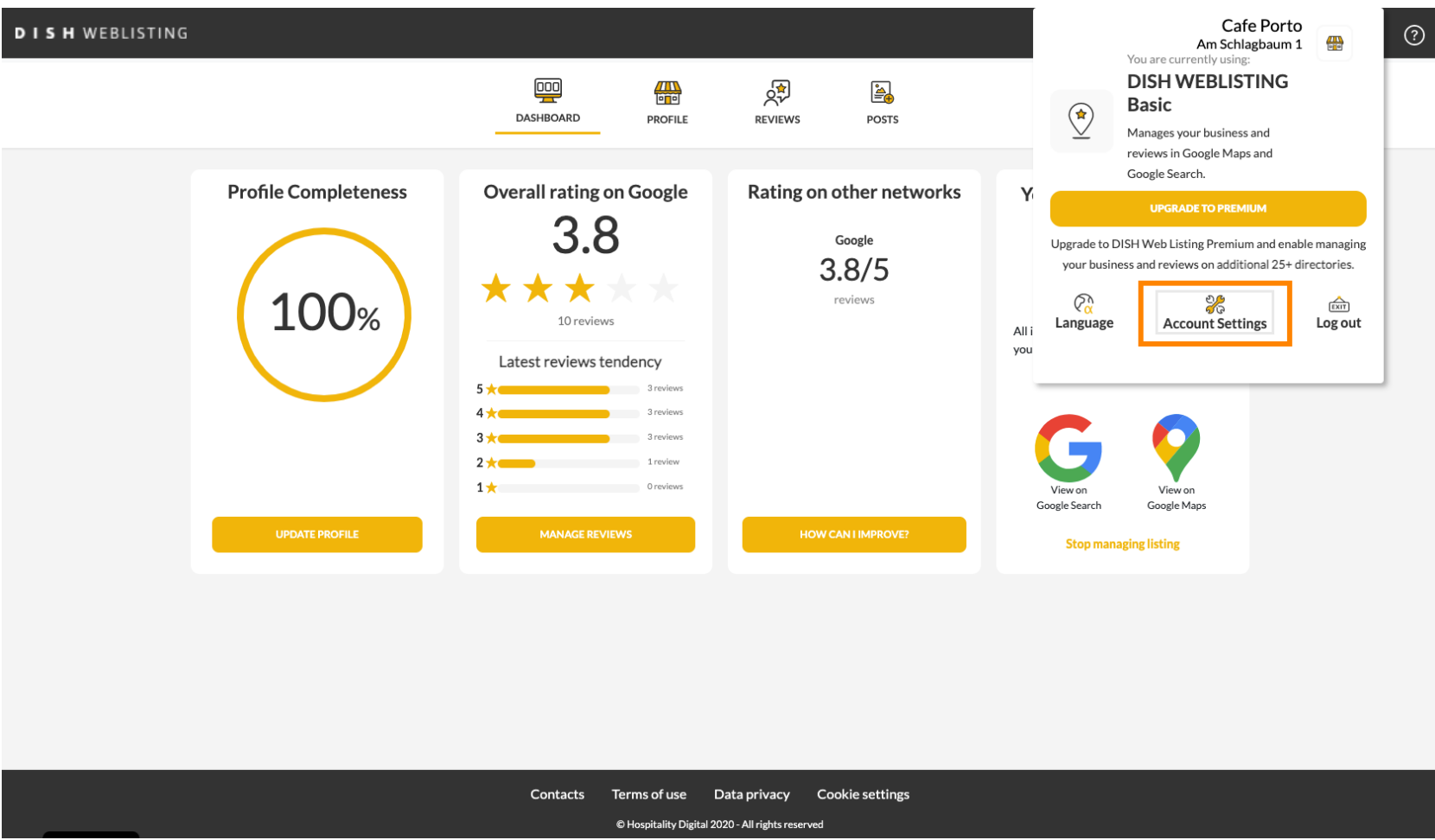

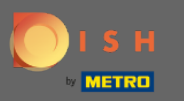

### Click on Change Password.  $\boldsymbol{0}$

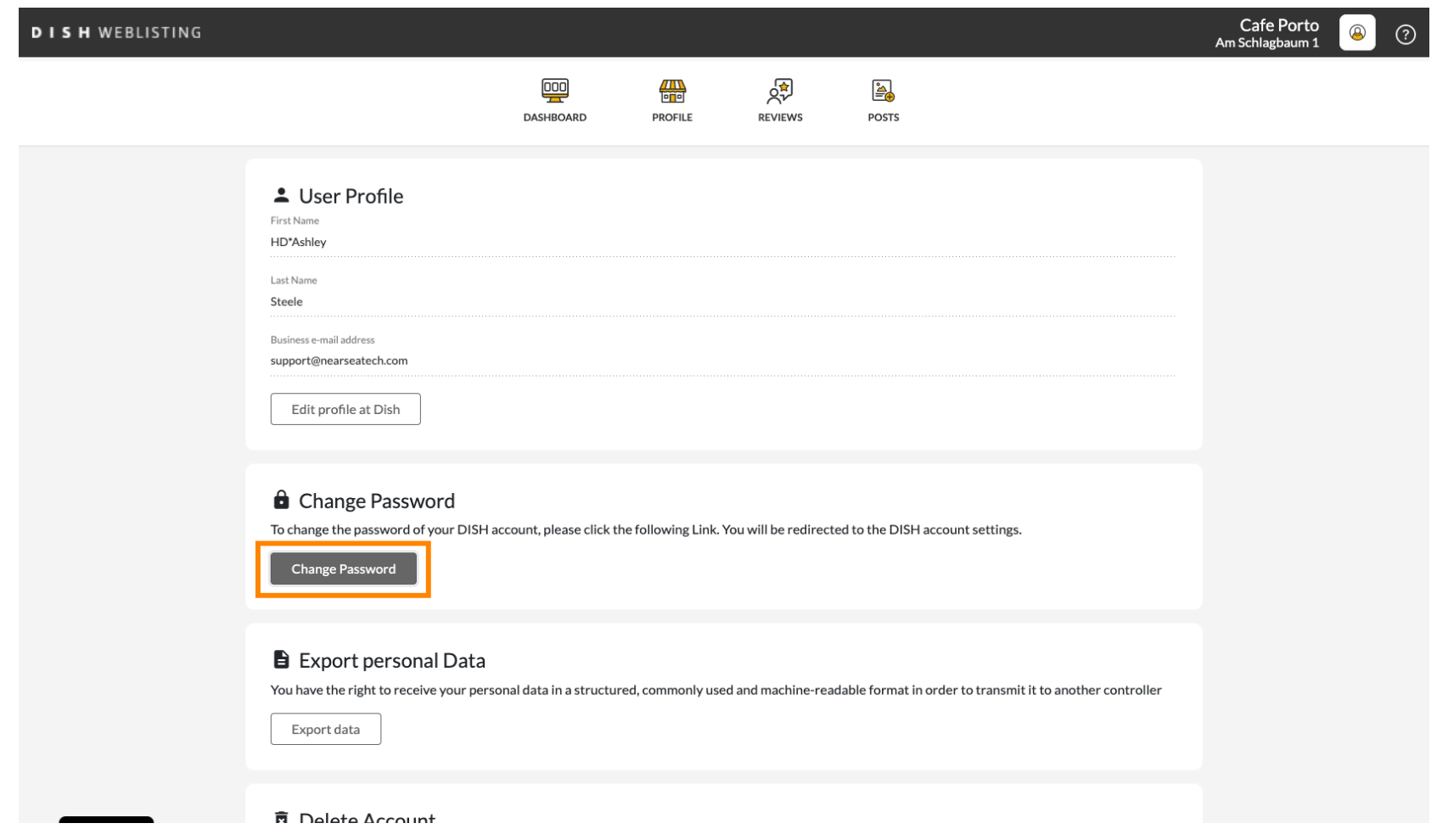

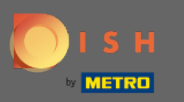

## Click on Change Password.  $\boldsymbol{0}$

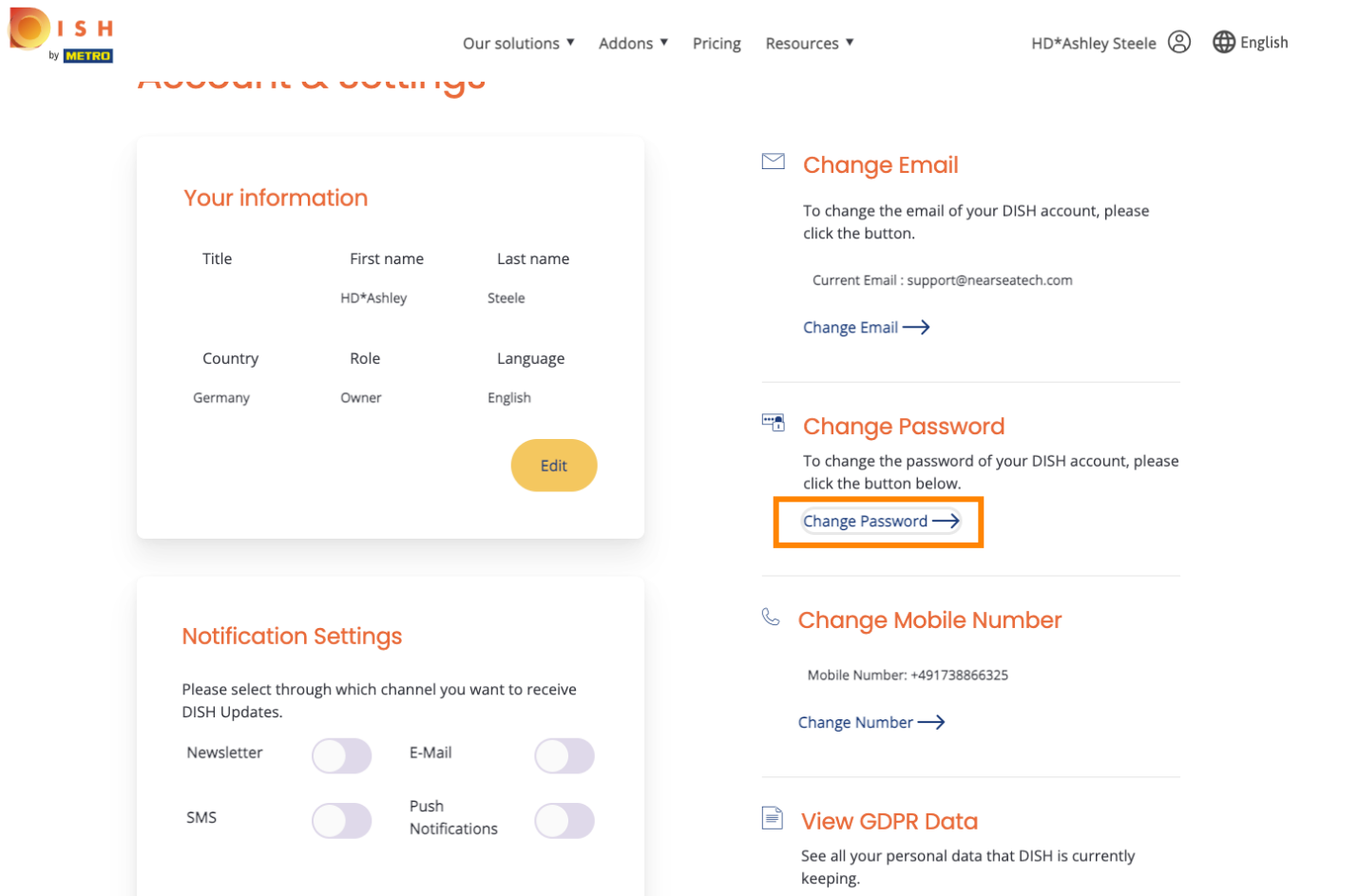

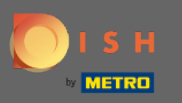

#### First, enter your current password.  $\boldsymbol{\theta}$

OISH

English  $\blacktriangledown$ 

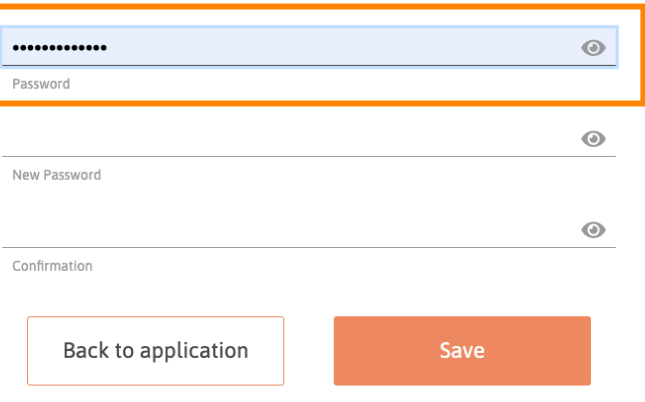

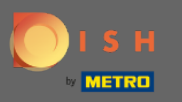

#### Enter your new password.  $\boldsymbol{\theta}$

OISH

English  $\blacktriangledown$ 

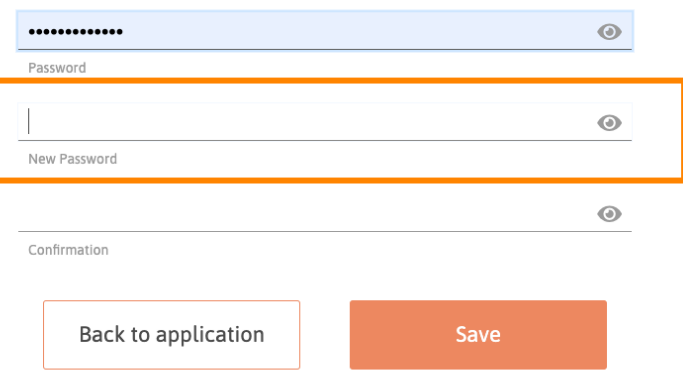

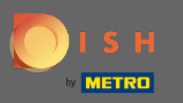

#### Confrm your new password.  $\boldsymbol{0}$

OISH

English  $\blacktriangledown$ 

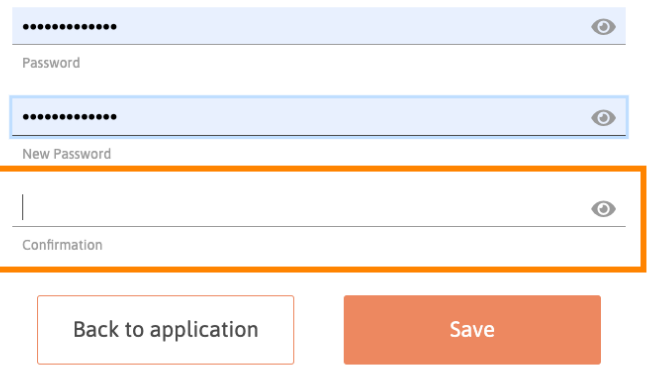

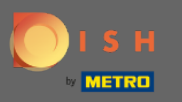

#### Once you are done, click on the Save button.  $\boldsymbol{0}$

OISH

English  $\blacktriangledown$ 

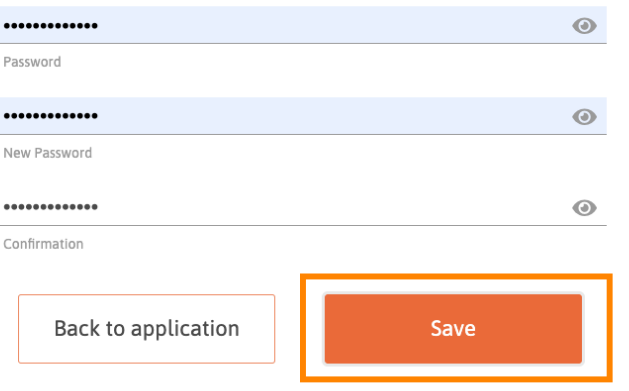

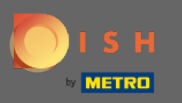

You will be notifed at the top of the screen, that your password was changed successfully.  $\odot$ 

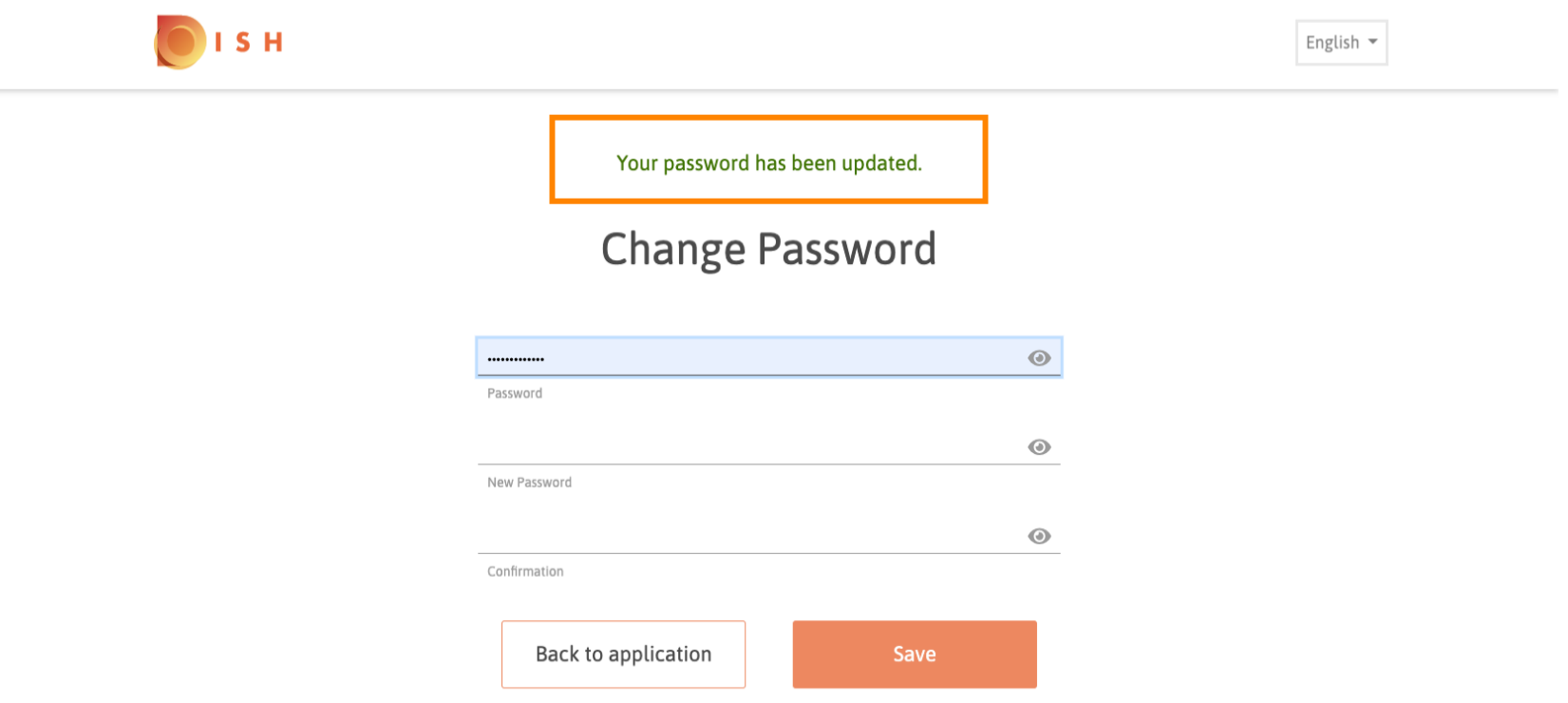